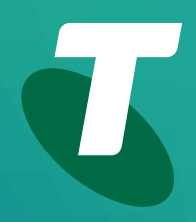

**Tech Savvy Seniors** 

# **Introduction to Smartphones**

Beginners Guide

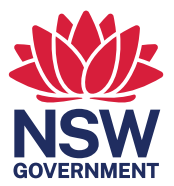

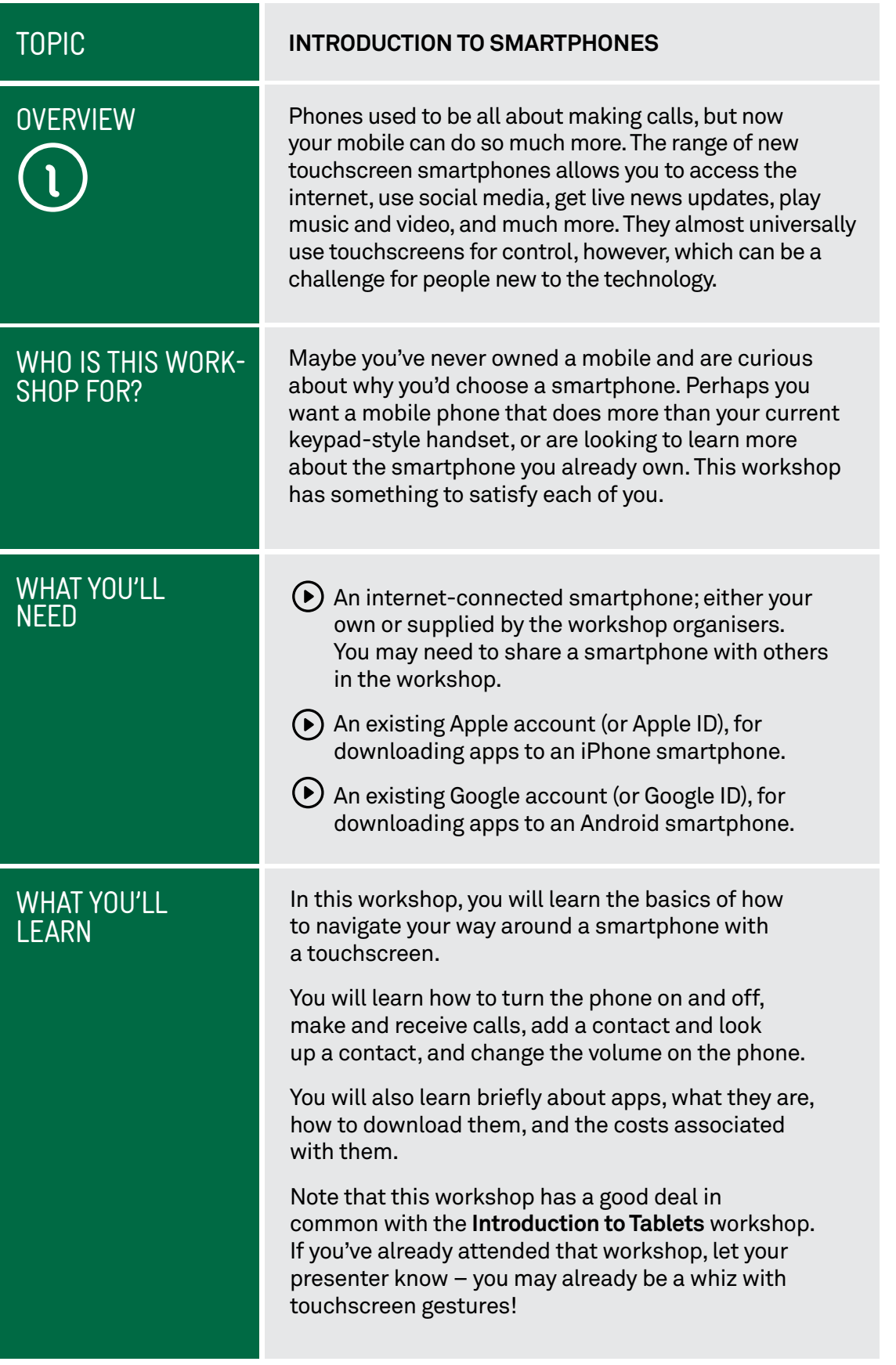

©2022 edition 

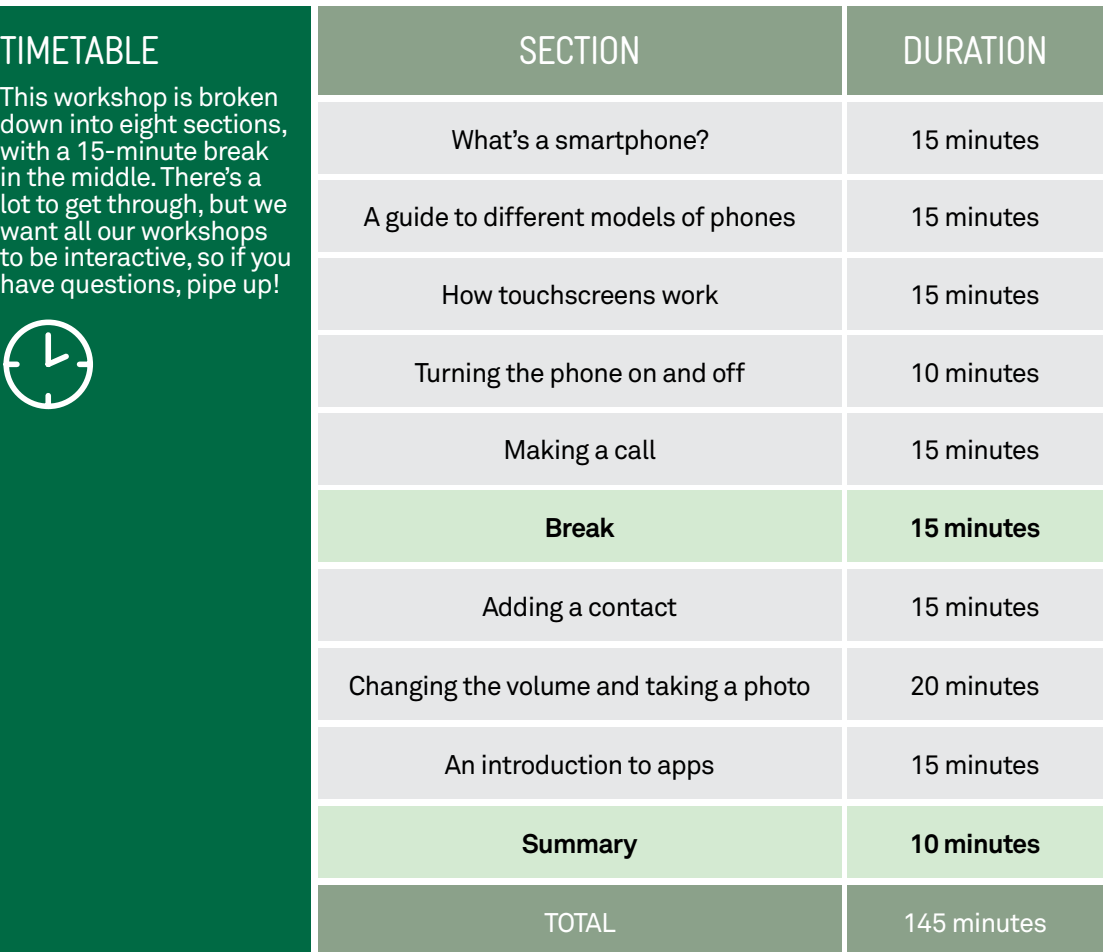

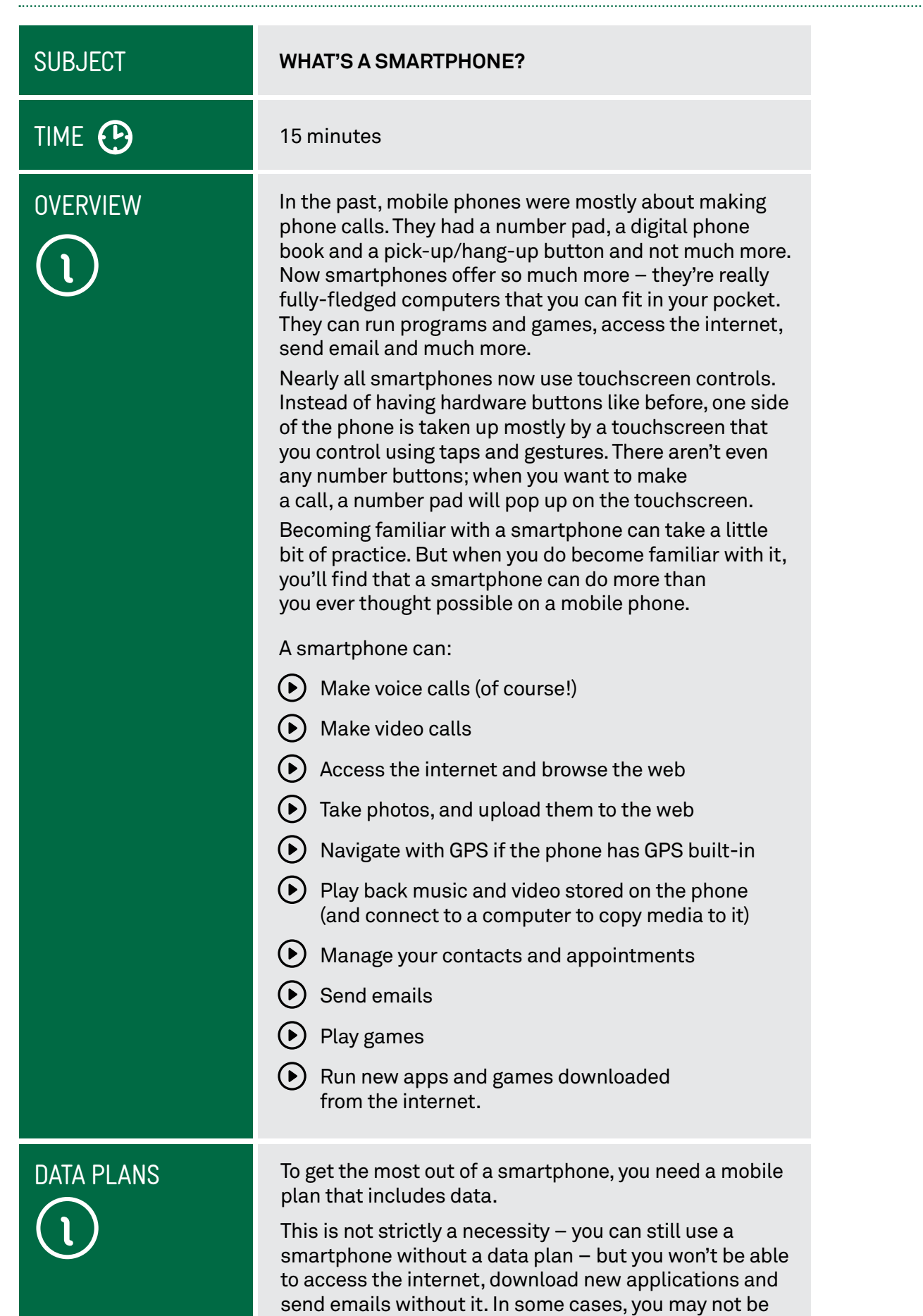

able to use GPS navigation.

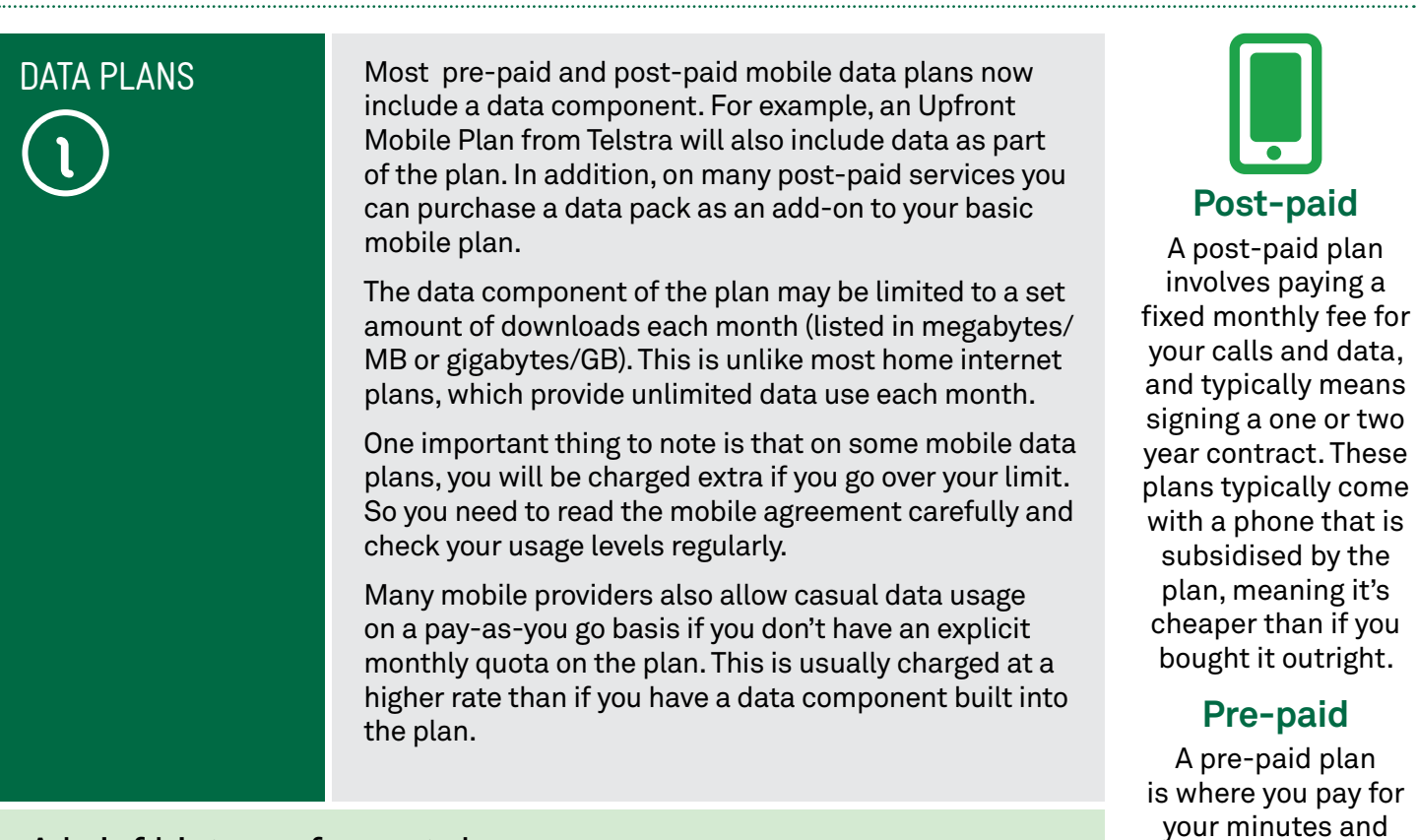

### A brief history of smartphones

The first smartphones, the IBM Simon and Nokia Communicator 9000 were released way back in 1994 and 1996 respectively, and integrated the features of a mobile phone and a personal digital assistant (PDA) for managing calendars and contacts. Both were much larger than regular phones.

It wasn't until 2000 that the first real smartphone, the Ericsson R380, was released. It wasn't any larger than a regular phone, and in the early 2000s many others followed suit, with phones like the Palm and BlackBerry achieving big success. In 2007, Apple released the iPhone, which eschewed hardware buttons for full touchscreen control and has been the template for smartphones ever since.

data as you use it. These plans do not require contracts, and the phone is an additional cost.

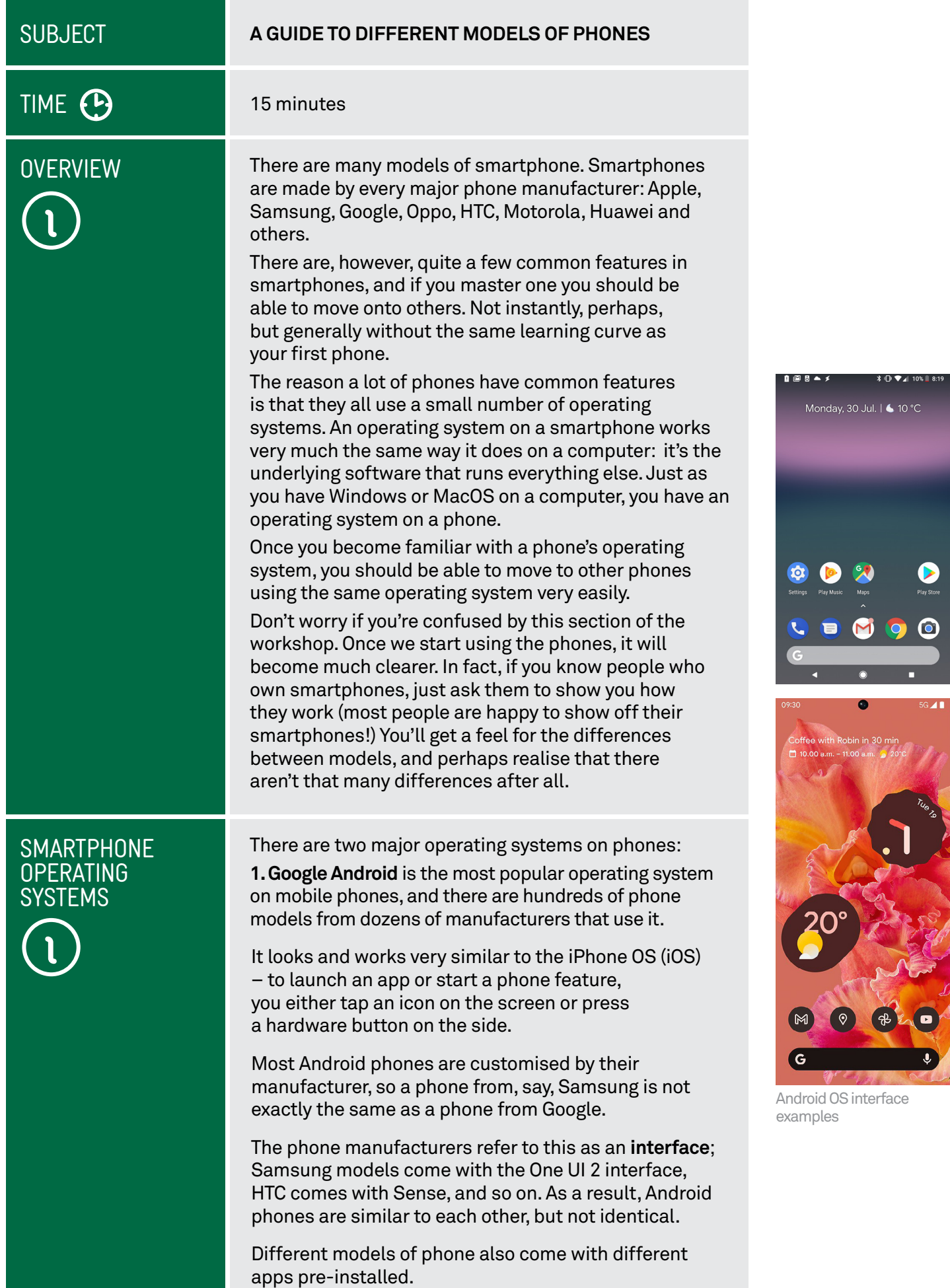

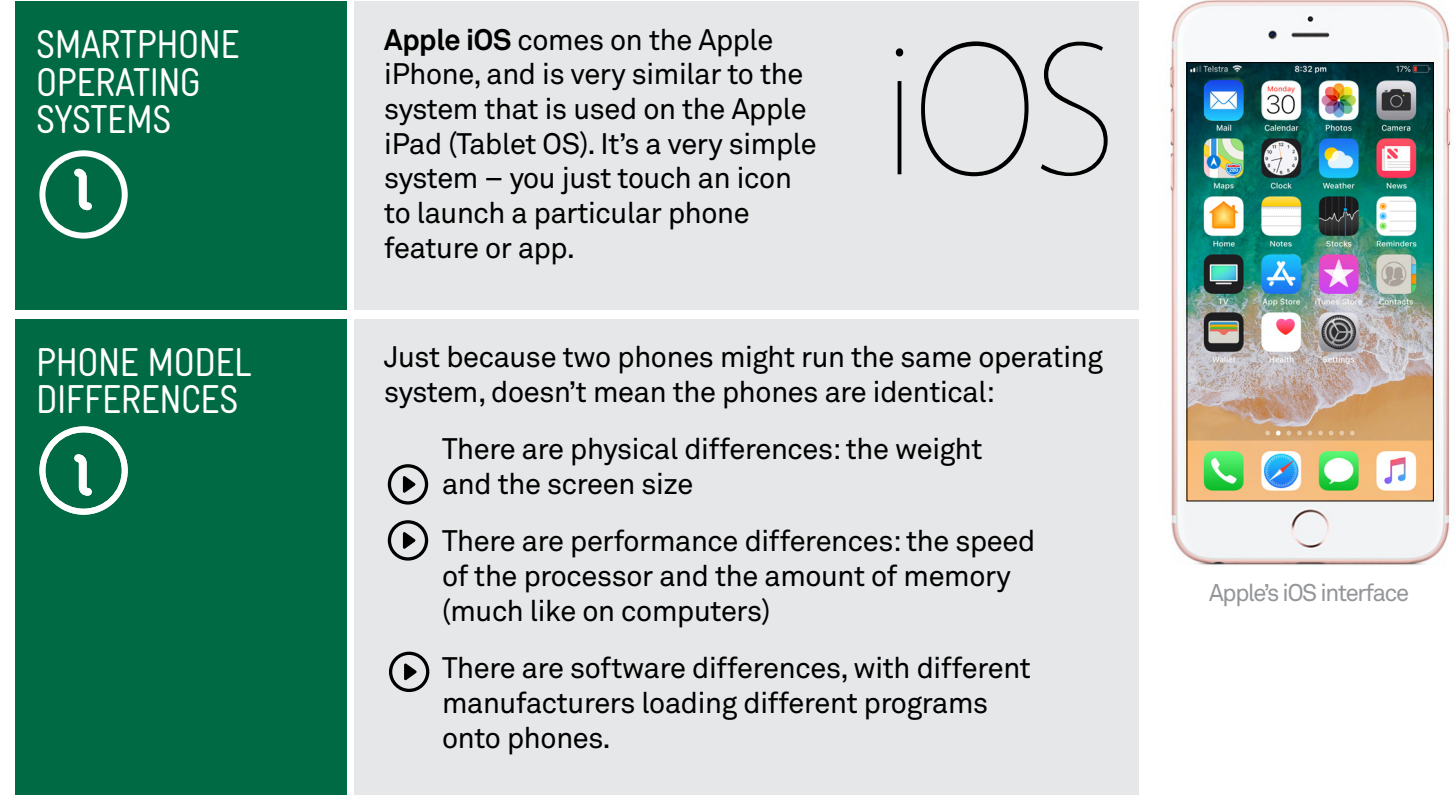

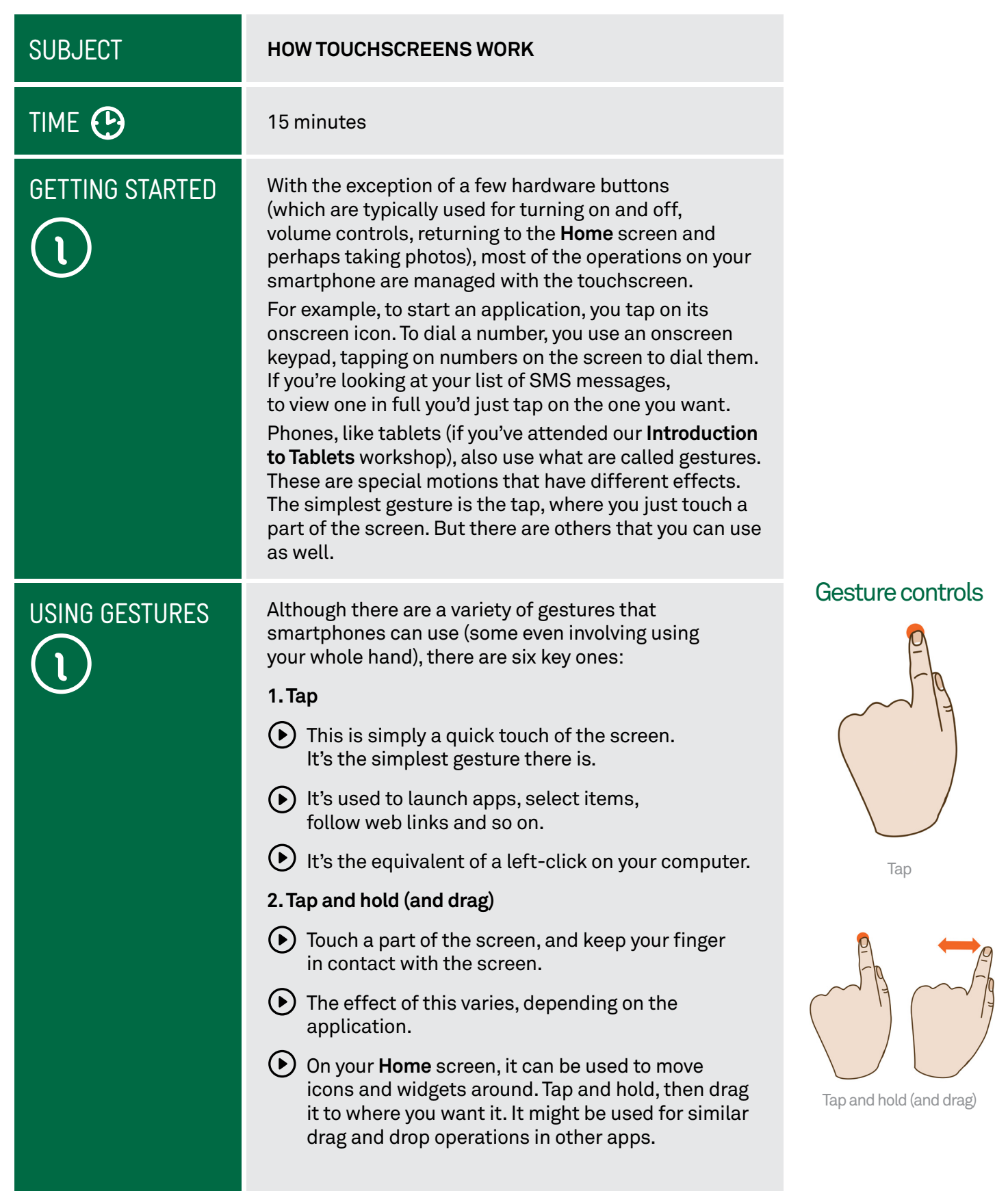

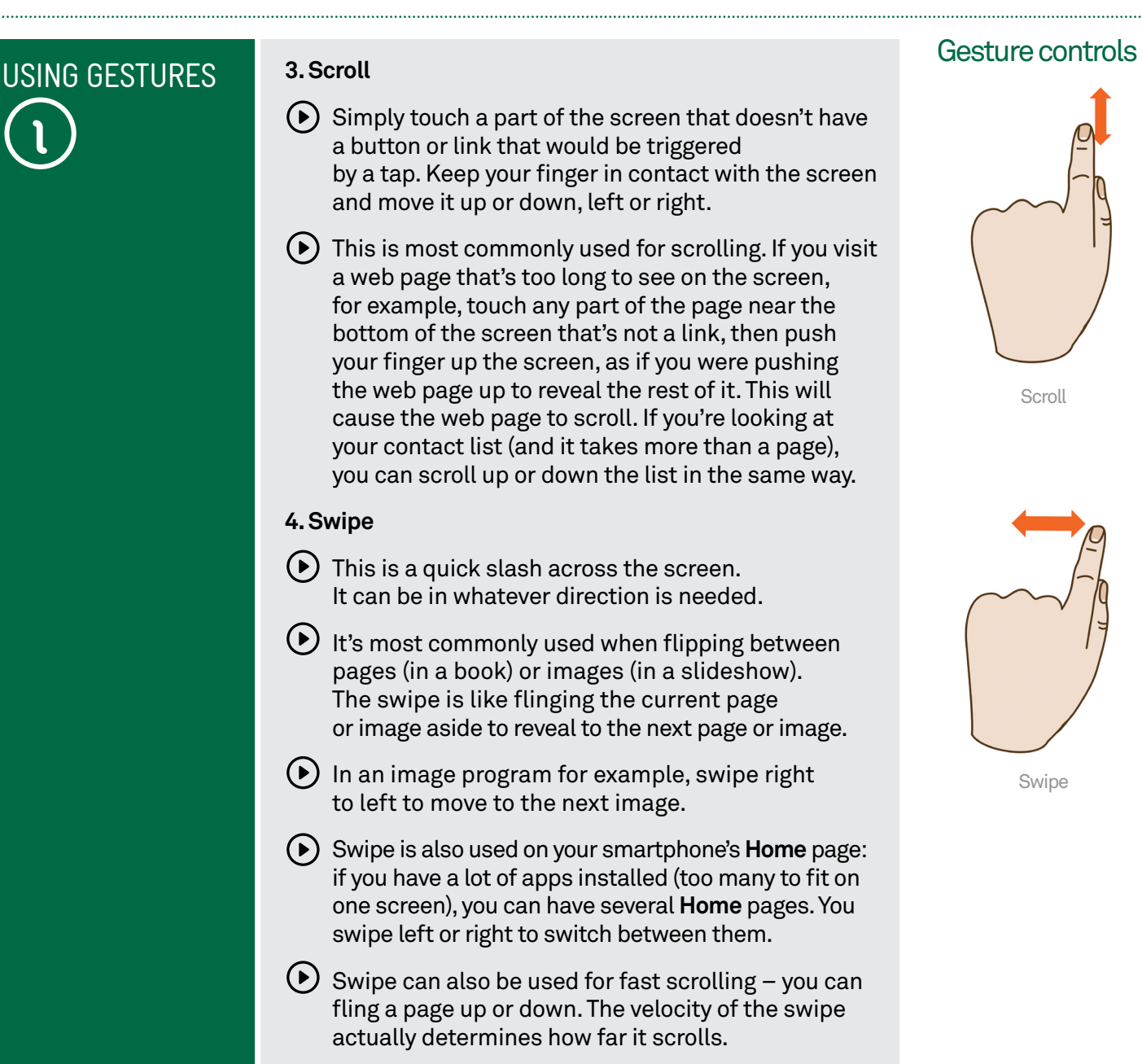

### How the screen works

Nearly all touchscreen phones now use what is called a capacitive touchscreen. It responds not to pressure but to the electrical charge inside your body. For this reason, they need only the slightest touch to work – they will register even the lightest contact. It also means that to the phone a slight touch is the same as a heavy one – if something isn't working, pressing harder won't change anything!

Another characteristic of capacitive touchscreens is that you generally can't use them with gloves on – unless the gloves are thin enough not to insulate your finger or if the gloves have special finger tips designed to work with touchscreens. They also won't be activated by your clothes, so carrying the phone around in your pocket won't trigger the touchscreen.

. . . . . . .

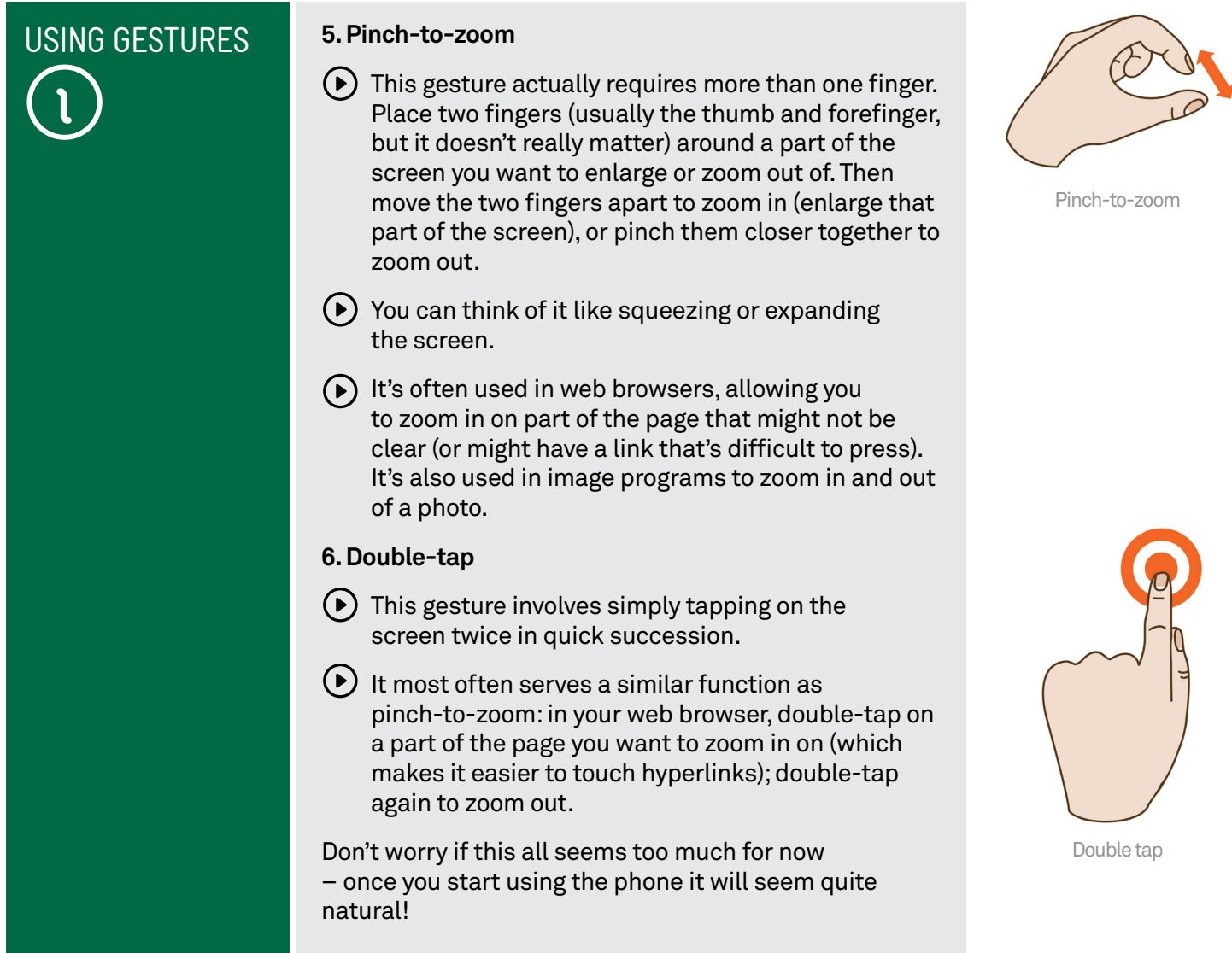

### Motions

On top of gestures, some phones also support motions. They might respond to shaking the phone, tilting the phone, holding it to your ear, rotating the phone and more. The user manual for the phone will reveal any motions it supports, and what each motion does.

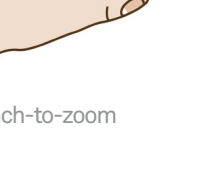

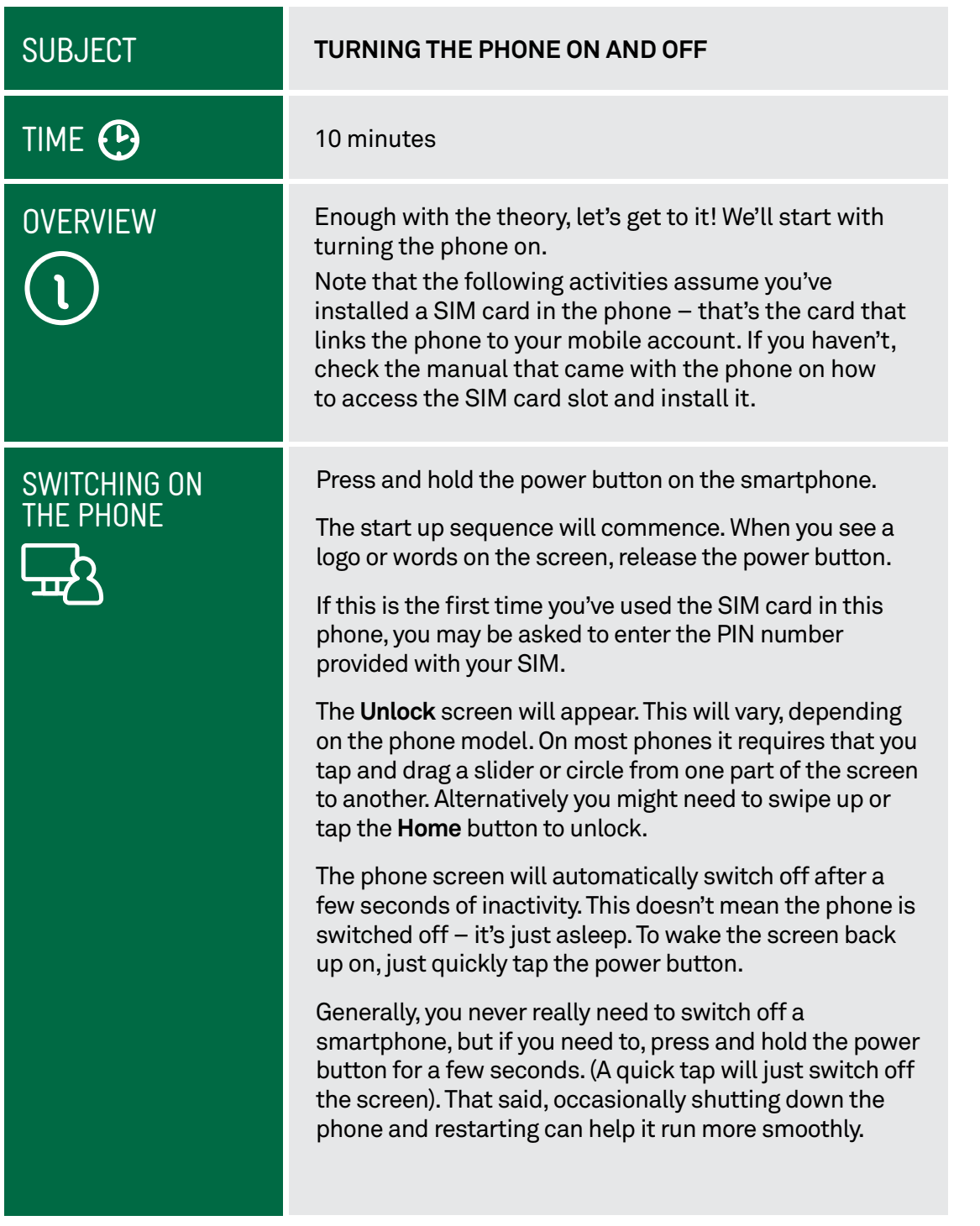

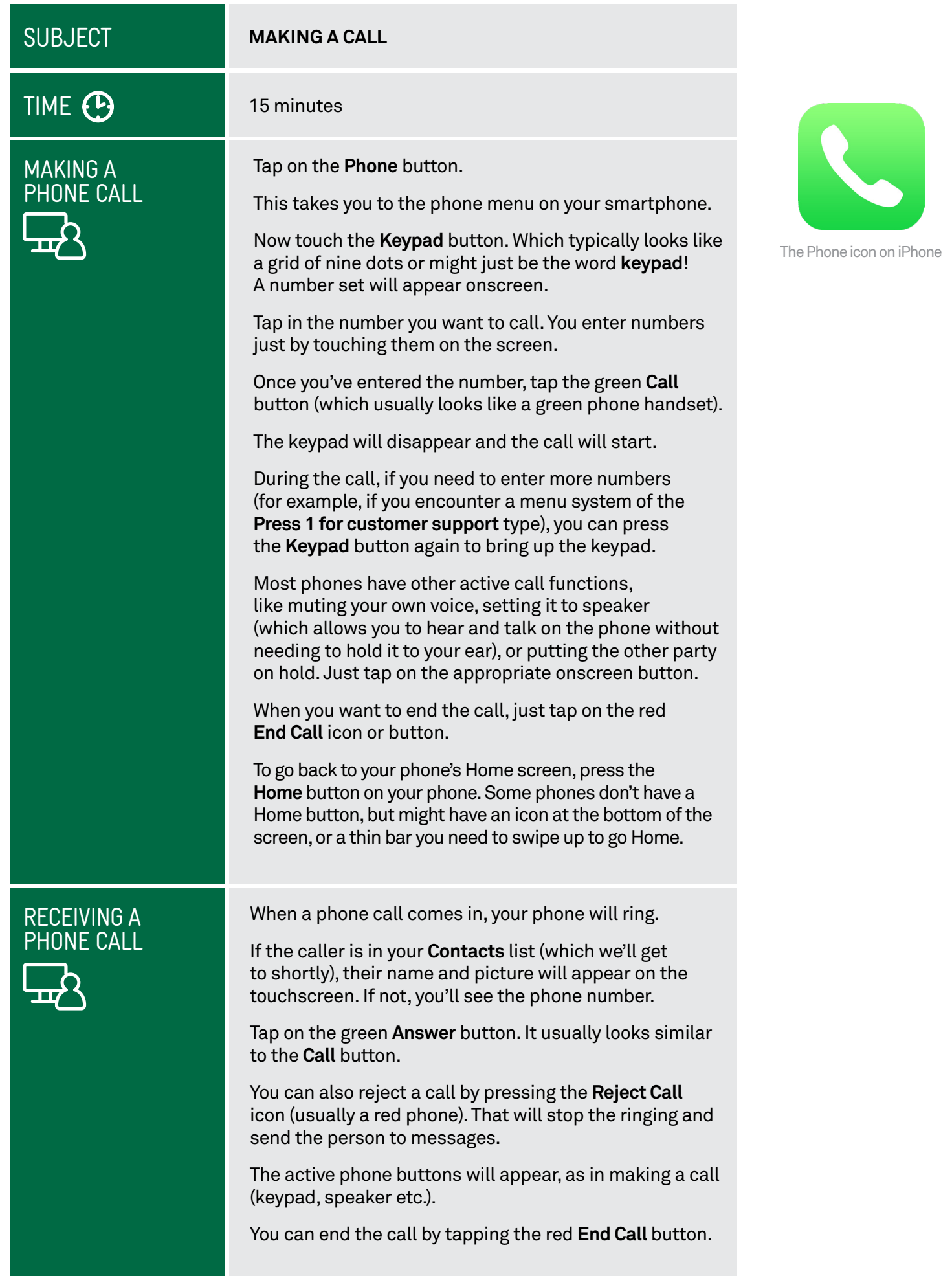

### **SUBJECT**

### TIME <sup>(B</sup>

ADDING A CONTACT

### **ADDING A CONTACT**

#### 15 minutes

Of course, you don't want to have to remember and type in the phone number of everyone you want to call. That's why you add contacts to your phone.

On your phone's **Home** or application screen, tap on the **Contacts** button. On an iPhone it looks something like the image opposite, but on your phone it may look a little different.

The **Contacts** list will appear.

To add a new contact, tap on the **Add Contact** button (sometimes just a **+** button).

The **Add Contact** page will appear. There will be fields that you can fill in. To fill out a field, tap on the field box.

The onscreen keyboard will popup, allowing you to tap in appropriate details.

You'll see that the keyboard only displays letters and possibly a limited selection of punctuation marks. If you want to type in numbers you need to press the **?123** button. That switches the keyboard to numbers. (Tapping the **ABC** button switches back to letters.)

If you want to type upper case letters, tap on the **Shift**  key, which is the arrow pointing upward. This has the same function as the **Shift** key on a computer keyboard (double-tap Shift for caps-lock, tap it again to turn it off).

The keyboard will appear in any situation where you need to type letters on your phone. It will appear, for example, if you open up the web browser and need to type in a web address.

It's also used for texting and emailing.

It may seem impossibly hard right now to target letters – but it gets easier with practice.

For now, you only really need to give the person a name and a phone number, but you can add a street address, an email address and photo if you like (the photo can be taken right now, or you can use a photo that's already on your phone).

When you're done, tap on the **Save** or **Done** button.

The person will now be in the **Contacts** list.

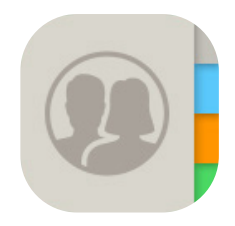

The Contacts icon on an iPhone

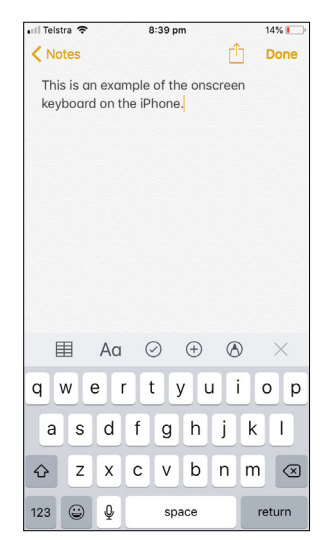

Onscreen keyboard keyboard

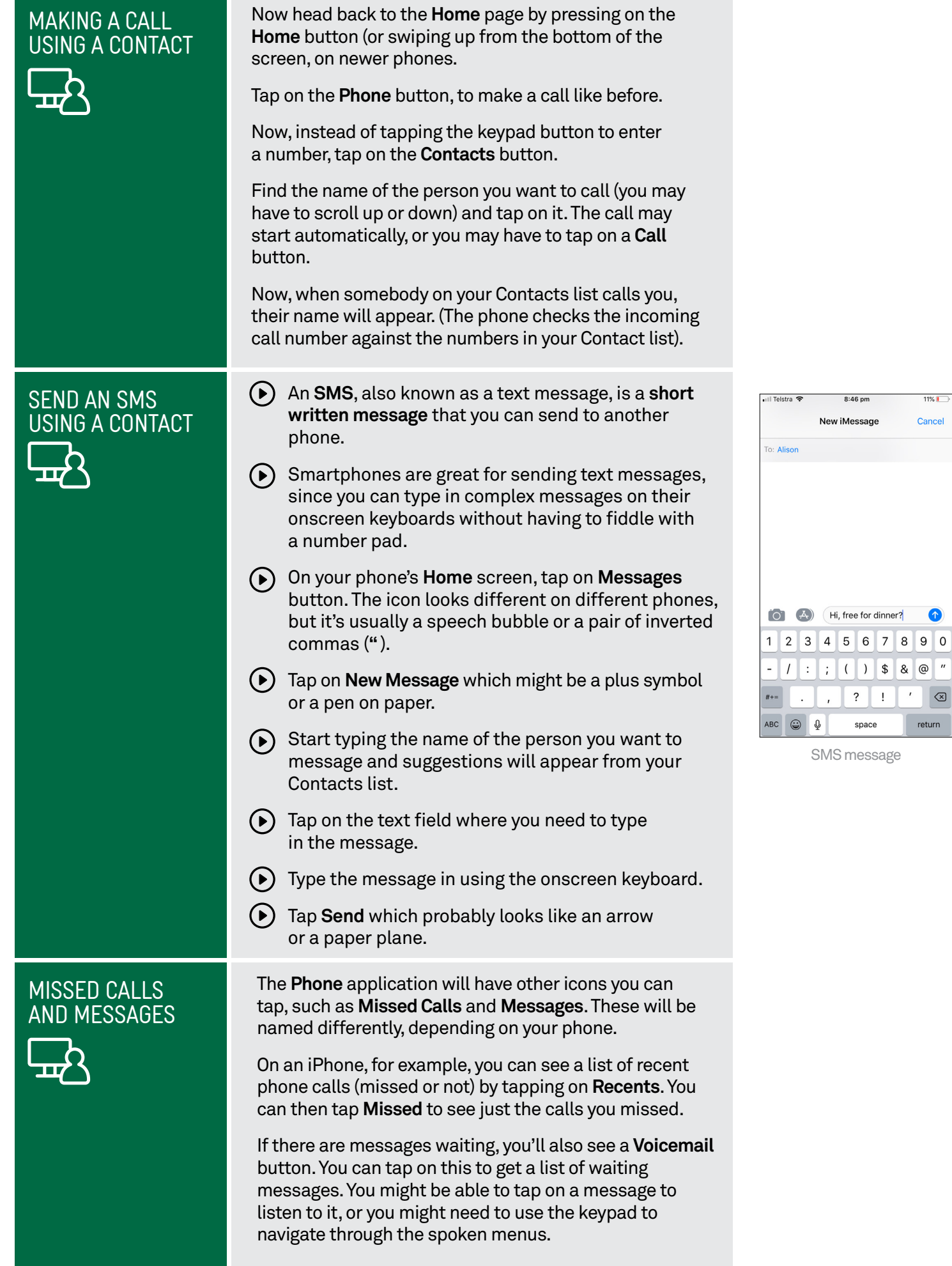

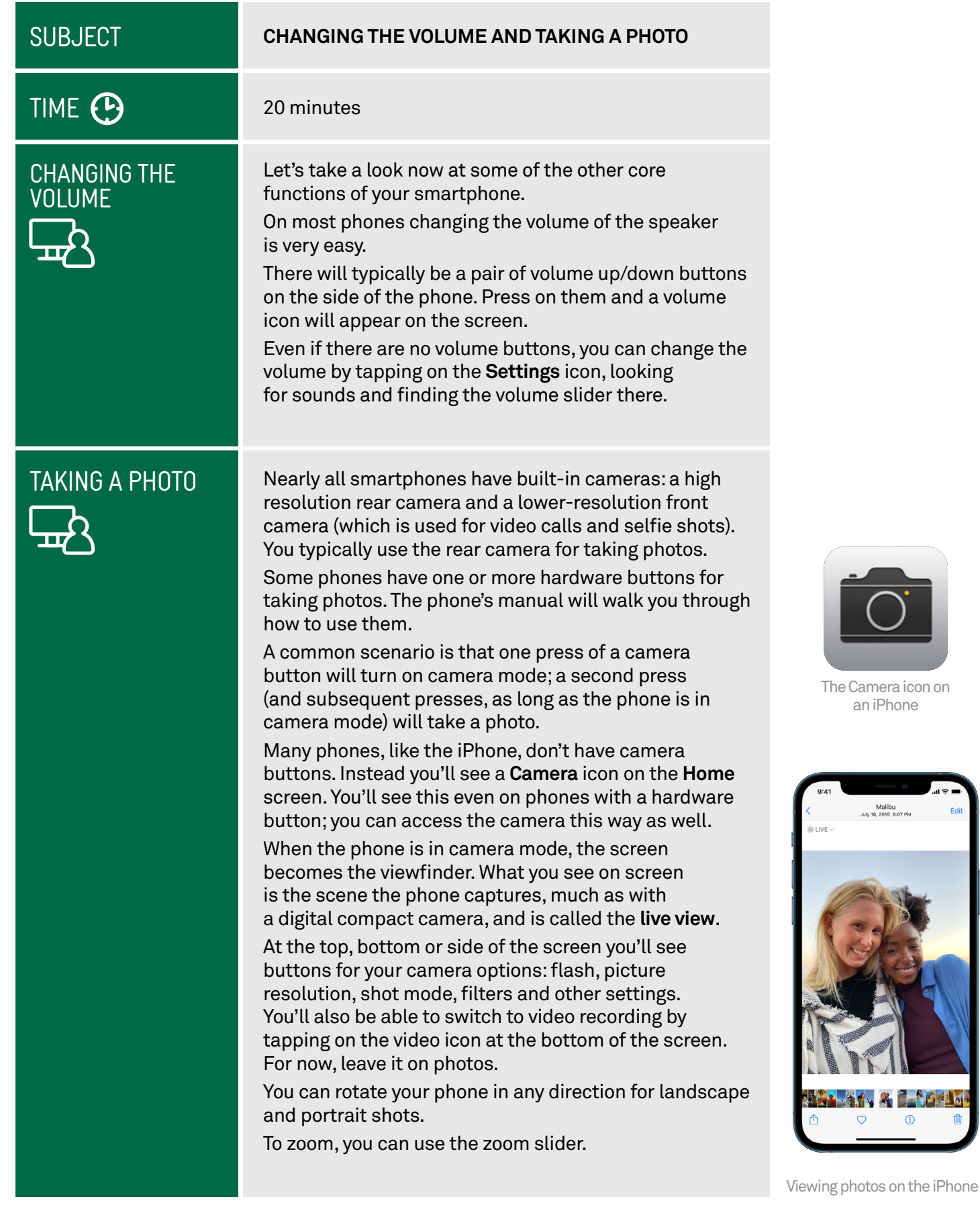

**Lakila** 

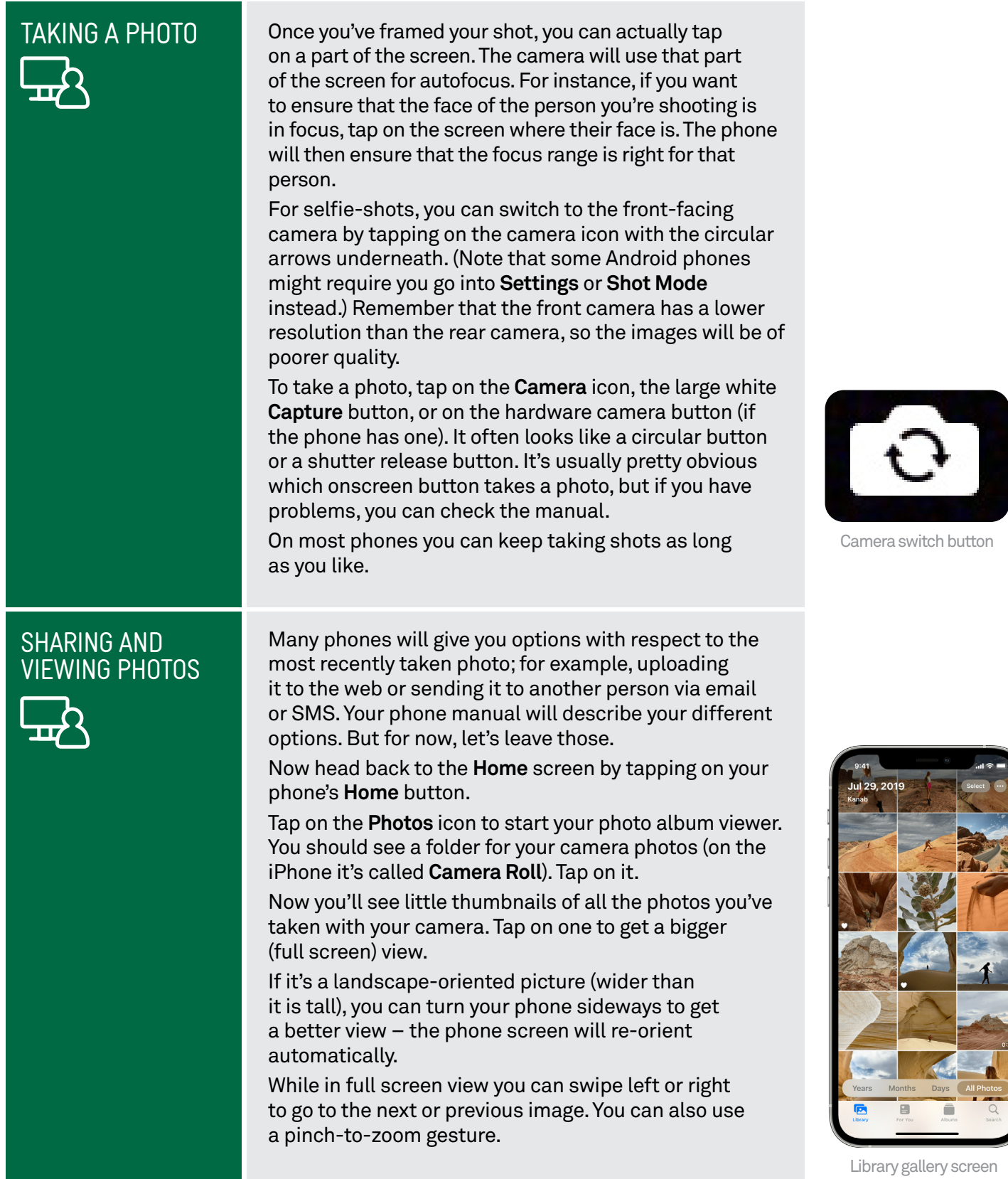

### Recording video

The Camera app can record short videos with audio, so you can create messages and short videos to watch on your device or share with others via SMS, email or social media. There are lots of options for recording, editing and sharing videos, and you can explore them on your own phone or ask your presenter to show you some of the key features.

### **SUBJECT**

## TIME TIME

#### **AN INTRODUCTION TO APPS**

#### 15 minutes

OVERVIEW Remember at the beginning of the workshop how we talked about smartphones being a lot like computers? Well, like computers, you can install new programs on your smartphone. On phones and tablets, these are called **apps** (short for applications).

> Your phone probably comes with a whole suite of them pre-installed. On your **Home** screen or your **Apps** screen, you'll see a host of buttons in addition to the ones we've already talked about. Each of these buttons launches a unique app. Feel free to experiment with the apps by tapping on their icon.

Apps can be just about anything:

- Games
- Web browsers
- $\bigodot$  Music and video players
- Personal organisers and calendars
- $\odot$  Web services like YouTube and Instagram
- Productivity programs like word processors
- D News feeds
- Email and social networking applications
- Many other useful and fun tools.

There are literally hundreds of thousands of apps available for smartphones.

In addition to pre-installed apps, every phone comes with a link to an online market where you can get more apps. You'll need to create an account with that market to download apps. (If you're using the workshop's demonstration handsets, these accounts should be already set up.)

The most common app markets are the App Store (on the iPhone), and Google Play (on most Android devices).

Although it's called a market, many apps are actually available for free or are entirely ad-supported.

If an app is not free, you'll have to add credit to your market account to download it. The market app will walk you through that process if you try to download an app that is not free.

You can also download movies, music and TV shows directly to your phone from online media stores. This media can be played on your phone using its built-in media player application.

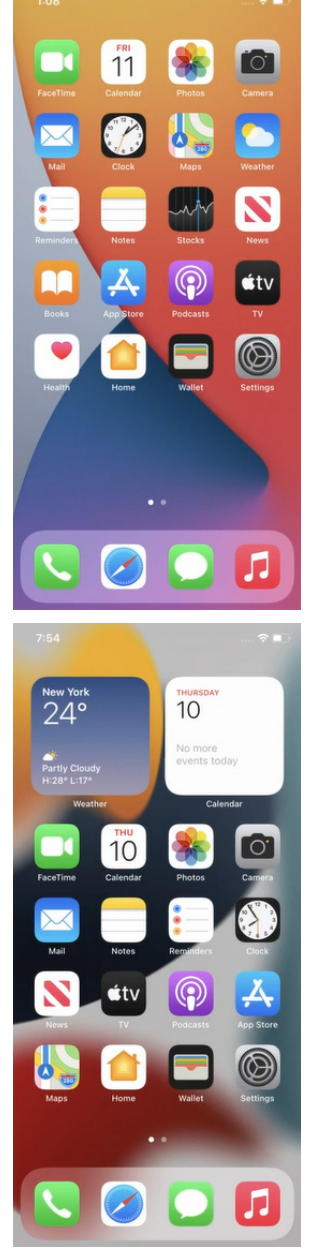

iPhone apps

LETS PLAY To give you an idea how apps work and how<br>ANGRY BIRDS! to download them, let's download one of the to download them, let's download one of the world's most popular games for mobiles: Angry Birds.

### **On the Apple iPhone**:

 $\left(\bullet\right)$  To download new apps, tap on the **App Store** icon on your **Home** page.

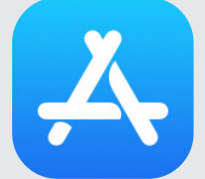

- $\odot$  The main page shows featured apps, which you can explore later, but for now we'll do a search.
- Tap on the **Search** button.
- **F**) Type angry birds into the Search field.
- $\bigodot$  The App Store will show you relevant results, including multiple versions of Angry Birds. Tap on the regular version called AB Classic.
- (▶) You'll be shown the information page for Rovio's Angry Birds.
- Tap on the **Get** button.
- $(\bullet)$  Tap on **Install**. (If not already logged in to the App Store, your presenter will need to enter their Apple ID password for the Install to proceed.)
- $\bigcap$  A progress bar will appear.
- When it's done, you can tap on your **Home** button.You'll see that an Angry Birds icon has been added. Tap on that to start Angry Birds.

#### **On most Android phones:**

- Tap on **Play Store** icon.
- The main page shows featured apps, and gives you browsing tools for different categories of apps. But for now, we're going to do a search.
- $\bigodot$  Tap in the search bar at the very top of the screen. This opens up the Search window. Type in **angry birds.**
- As with the iPhone App Store, the Google Play Store will show you relevant results, including multiple versions of Angry Birds. Tap on the original version called **Angry Birds Classic**.
- $(\bullet)$  This will bring up the description page. If it's not the page you were looking for, you can tap on the phone's **Back** button.

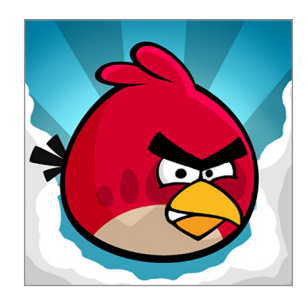

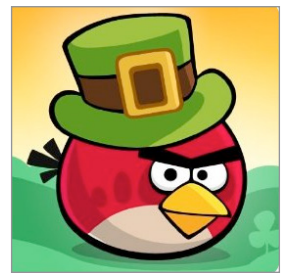

Play Angry Birds using touchscreen gestures

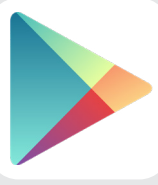

# LETS PLAY<br>ANGRY BIRDS!

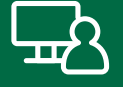

- $\odot$  Tap on Install. (If not already logged in to the Play Store, your presenter will need to enter their Google ID password for the Install to proceed.) A progress bar will appear.
- When it's done, press the phone's **Home** button. Depending on your phone model, you'll either see a new **Angry Birds** icon on your **Home** page, or on your other apps page.

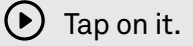

Now, play! Angry Birds makes extensive use of a smartphone's touchscreen. The goal is to knock down all the pigs by firing birds from a slingshot on the left. You hold and drag to put the birds into the slingshot, then release when you want to shoot the birds.

When you're done, you can head back to the App Store or Google Play Store and explore other options.You can browse through the featured apps or search for specific apps you think you might need.

### SUMMARY

After this workshop, you should be able to handle a smartphone without fear. You should now know:

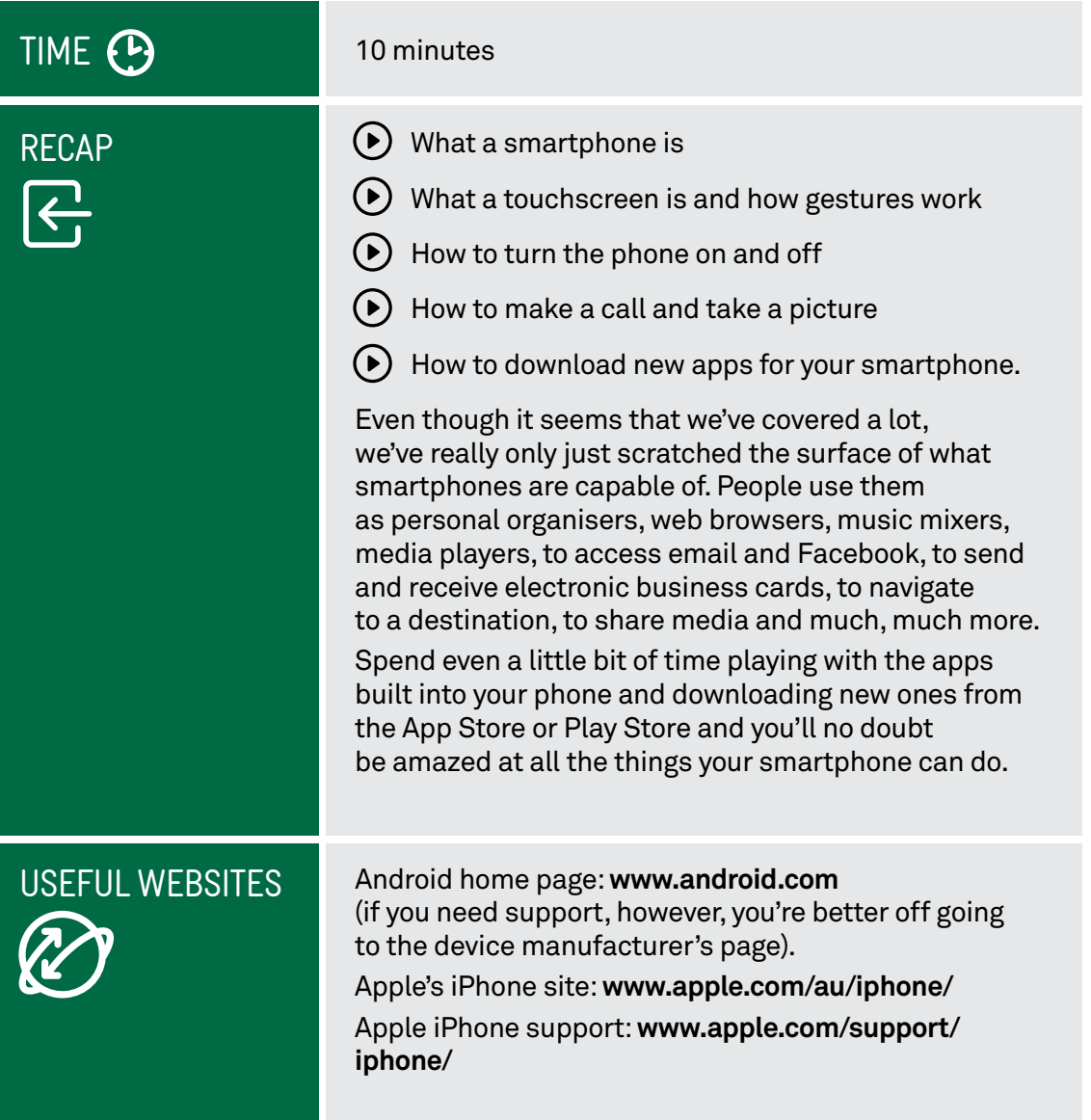

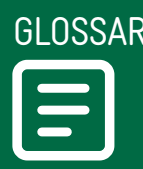

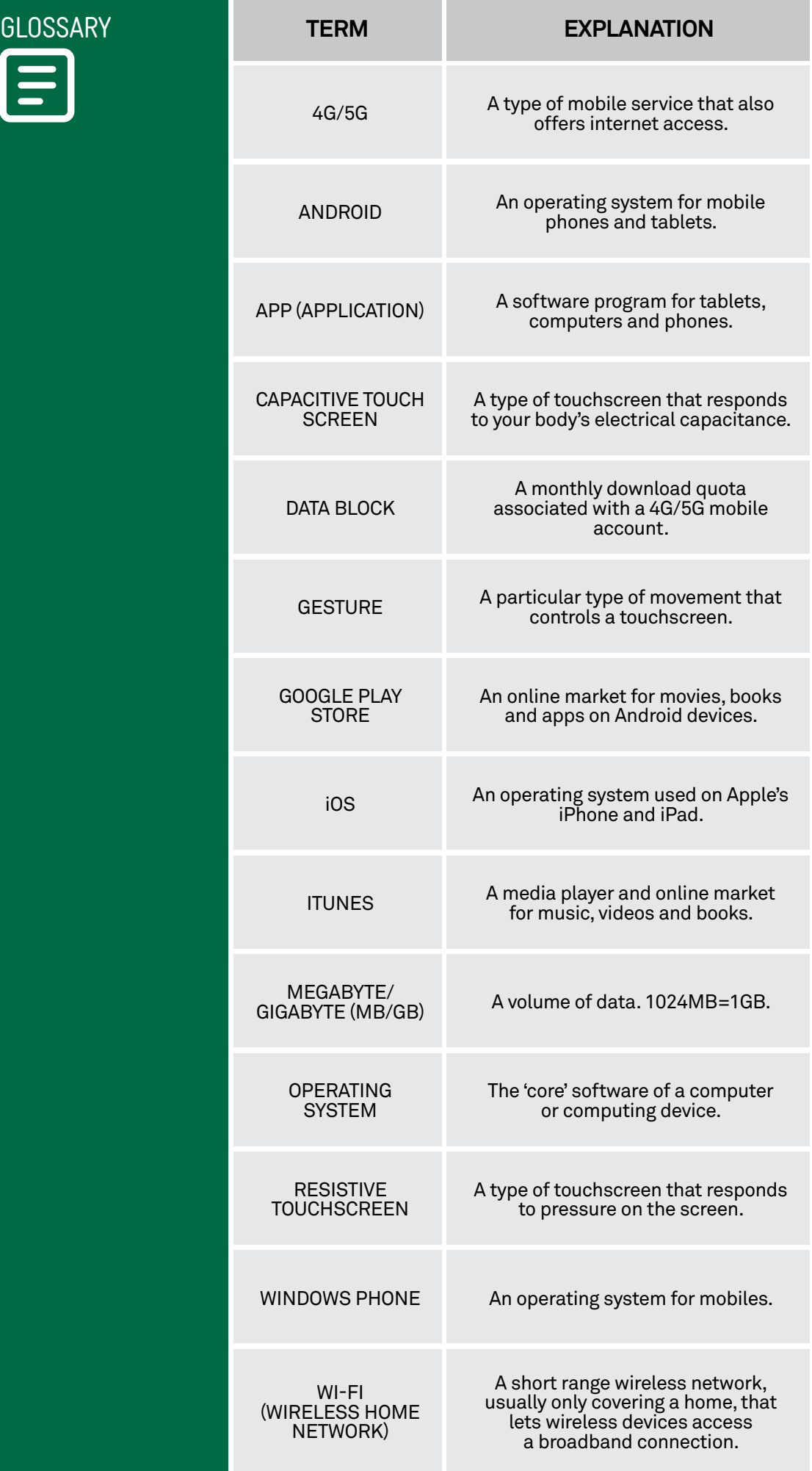